# Atualize o CUCM/CUC/CUPS com a implantação do Prime Collaboration Ī

# **Contents**

**Introduction Prerequisites Requirements** Componentes Utilizados Informações de Apoio Versões suportadas para a tarefa de atualização no PCD versão 10.5 **Configurar Verificar Troubleshoot** 

# Introduction

Este documento descreve como atualizar o Cisco Unified Communications Manager/Cisco Unity Connection/Cisco Unified Presence Server (CUCM/CUC/CUPS) com o Prime Collaboration Deployment (PCD).

### **Prerequisites**

### **Requirements**

Não existem requisitos específicos para este documento.

#### Componentes Utilizados

As informações neste documento são baseadas nestas versões de software e hardware:

- CUCM versão 10.0
- PCD versão 10.5

The information in this document was created from the devices in a specific lab environment. All of the devices used in this document started with a cleared (default) configuration. Se a sua rede estiver ativa, certifique-se de que você entendeu o impacto potencial.

# Informações de Apoio

O Cisco PCD é um aplicativo projetado para auxiliar no gerenciamento de aplicativos de Comunicações Unificadas. Ele permite que o usuário execute tarefas como migração de versões de software mais antigas de clusters para novas máquinas virtuais, novas instalações e atualizações em clusters atuais.Em resumo, automatiza a tarefa de atualização e migração.

Este documento se concentra na tarefa de atualização do PCD versão 10.5.

#### Versões suportadas para a tarefa de atualização no PCD versão 10.5

Isso inclui versões para a tarefa de atualização no Atualizar servidor de aplicativos ou Instalar arquivos COP:

- $\bullet$  Versões do Cisco Unified CM suportadas: 8.6(1-2), 9.0(1), 9.1(1), 9.1(2), 10.x
- Versões do Cisco Unified Presence (CUP) suportadas: 8.6(3), 8.6(4), 8.6(5)
- Cisco Unified CM Versões de IM e presenca suportadas: 9.0(1), 9.1(1), 10.x
- Versões do Cisco Unified Contact Center Express suportadas: 9.0(2), 10.x
- $\bullet$  Versões do Cisco Unity Connection suportadas: De 8.6(x) a 8.6(x)De 8.6(x) a 9.xDe 9.x a 9.xDe 10.0(1) a 10.x

# **Configurar**

Conclua estes passos para configurar seu servidor:

1. Para que os servidores de aplicativos no cluster sejam atualizados, certifique-se de que o serviço Web de administração de plataforma (versão 9.x ou posterior) ou os serviços SOAP (Platform Simple Object Access Protocol) (versão 8.6) sejam executados nesse servidor.

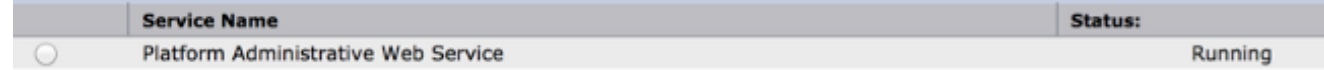

- 2. Em um shell Linux, digite **sftp adminsftp@<servidor de implantação do Cisco Prime** Collaboration> e forneça a senha (isso é o mesmo na CLI e na GUI).
- 3. Altere o diretório para o diretório de atualização. Por exemplo, em um shell Linux, insira **cd** upgrade e pressione Return.

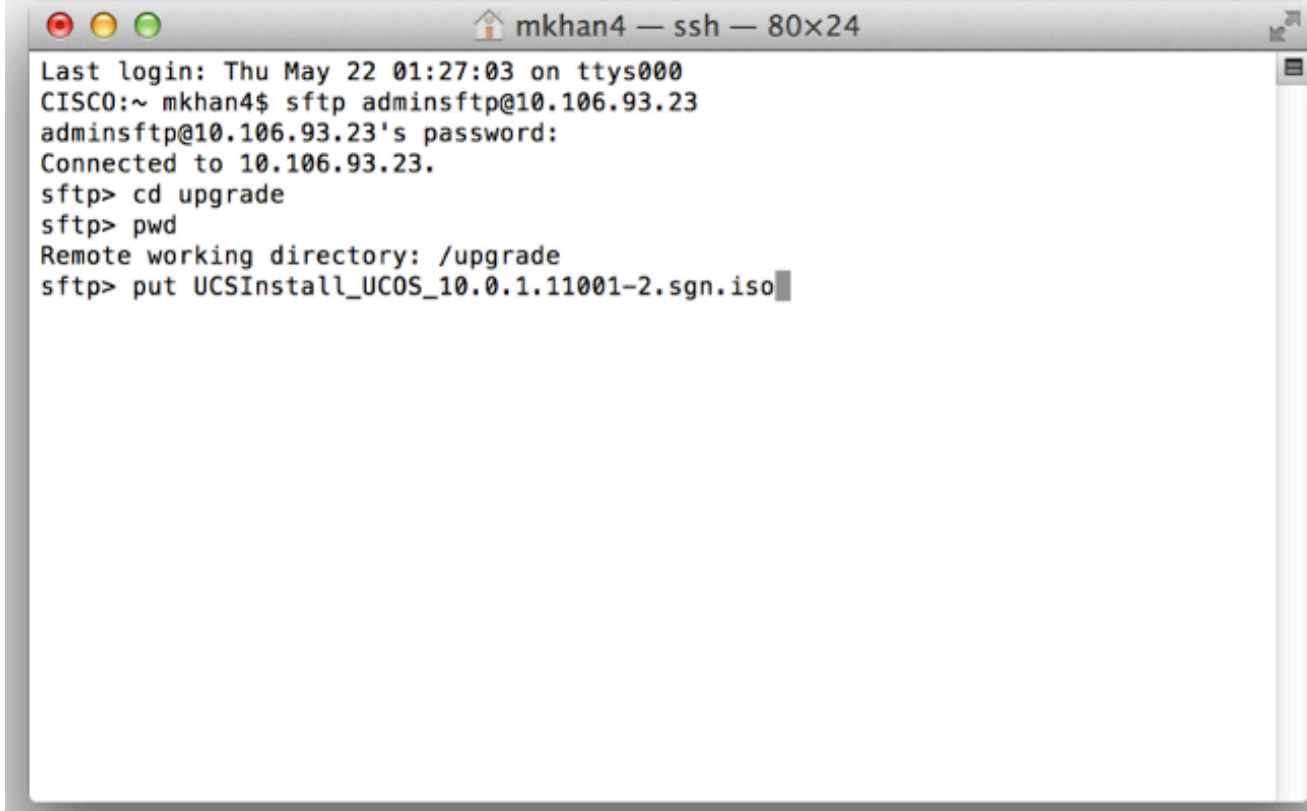

4. Carregue o arquivo ISO ou COP. Por exemplo, insira **put** UCSInstall\_UCOS\_10.0.x.xxx.sgn.iso.

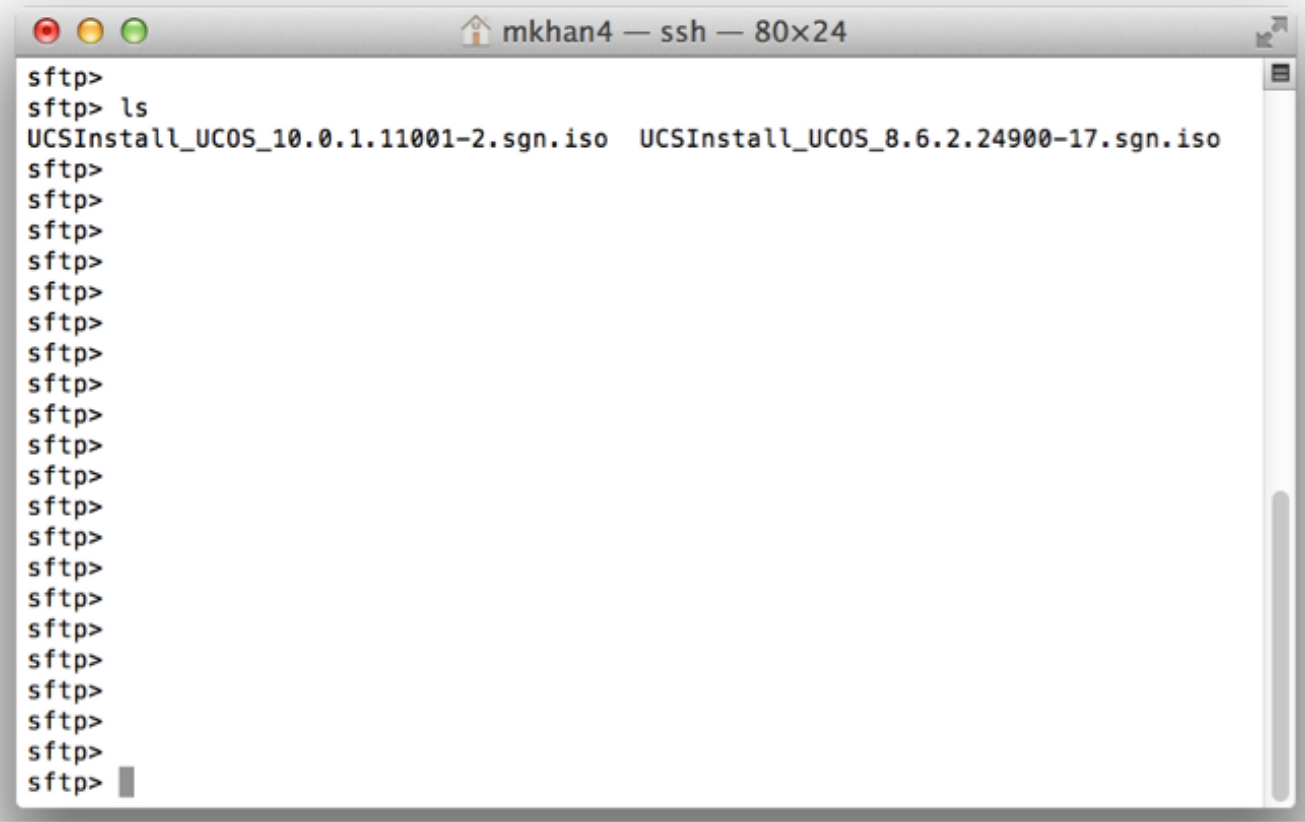

Faça login na página de administração do 5.PCD.

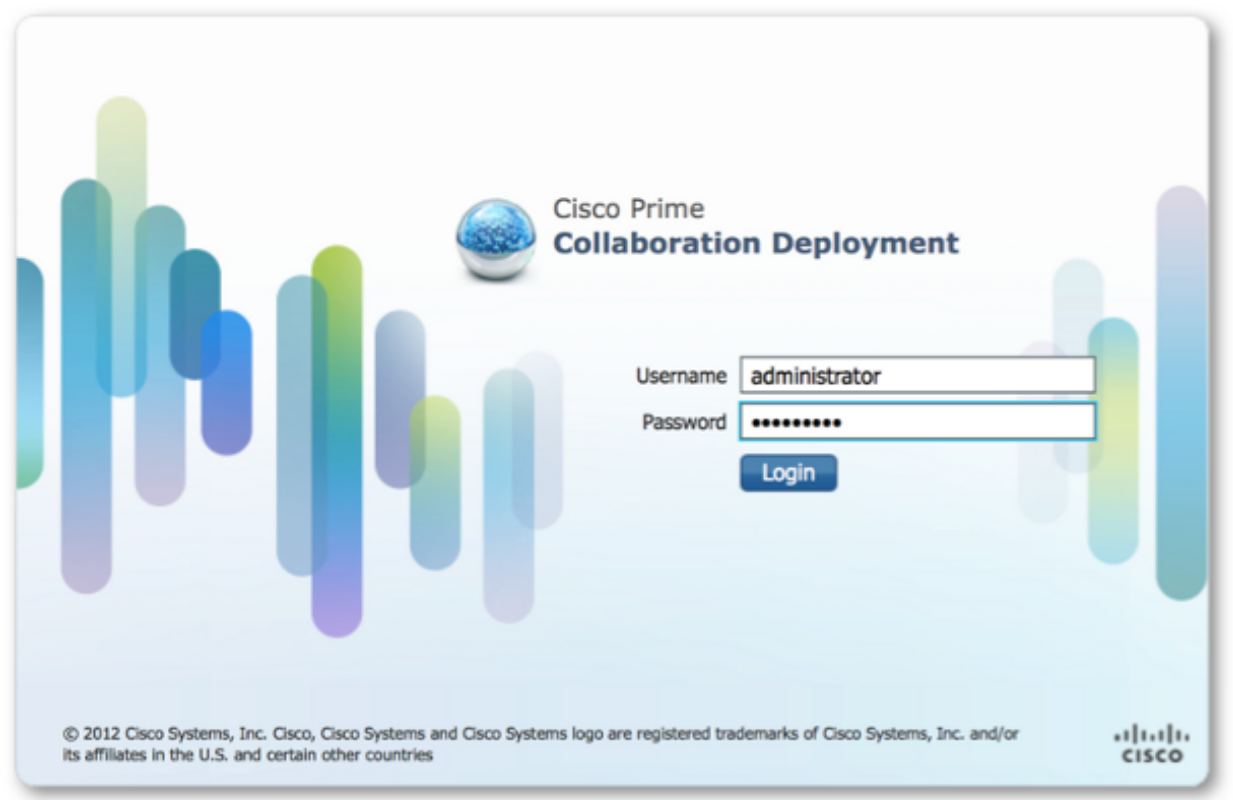

6. Escolha **Inventory > Clusters** no menu do aplicativo Cisco PCD para acessar a página Clusters.

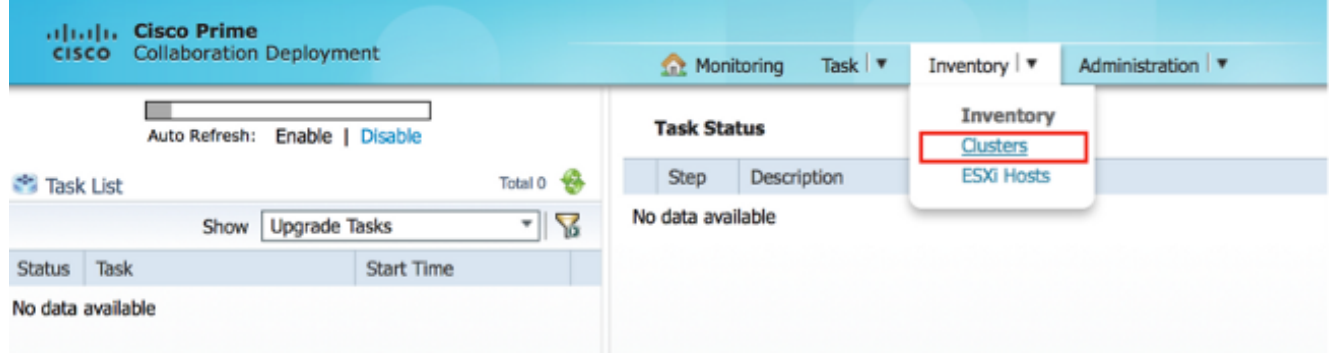

7. Clique em Discover Cluster na parte superior da página Clusters para descobrir os clusters atuais.

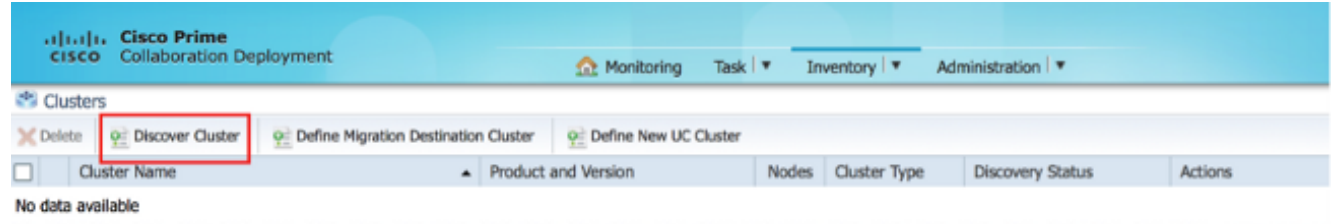

O assistente Descobrir cluster é exibido.

8. Na Etapa 1 do assistente, insira as informações necessárias e clique em Avançar.

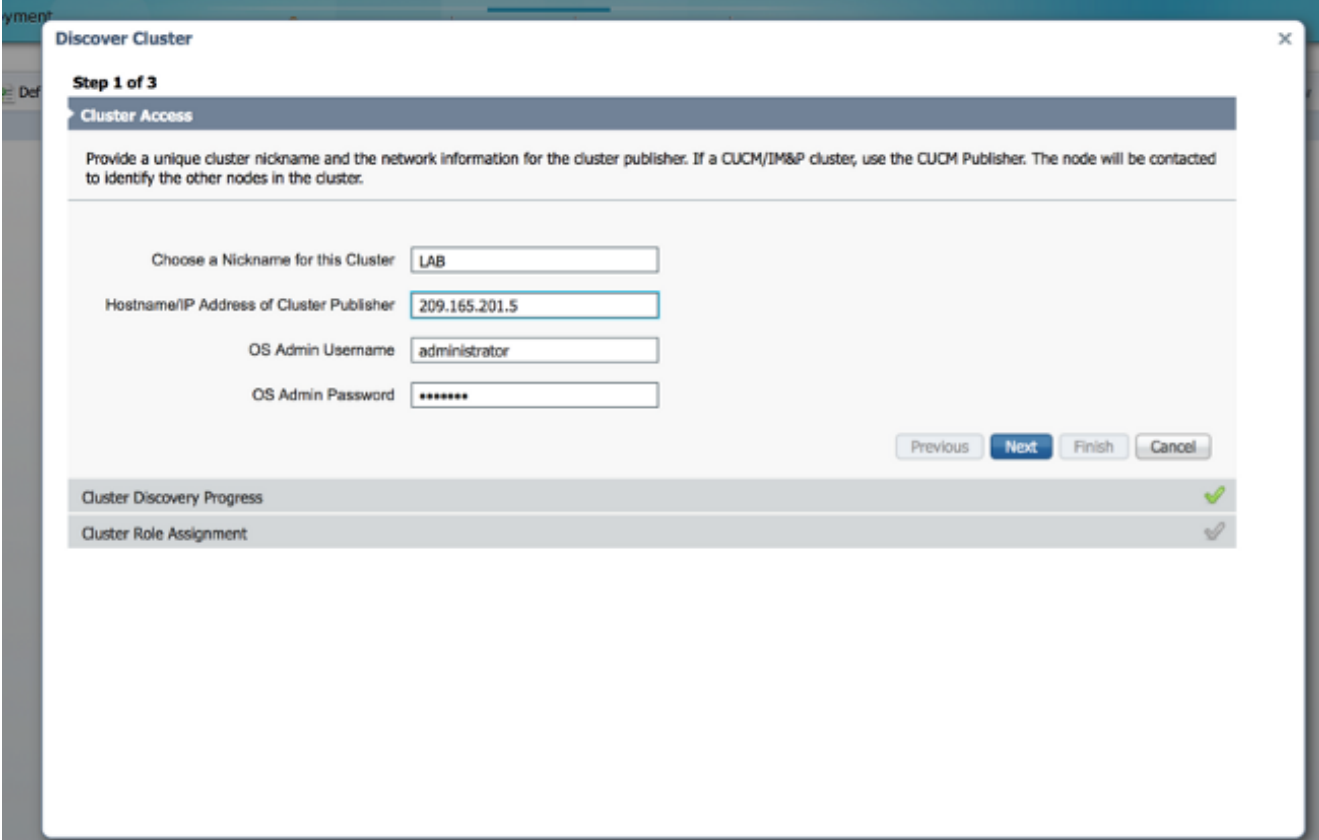

Note: Para um cluster que tenha nós CUCM e IM e Presence (IM/P), insira o editor CUCM.No processo de descoberta, um arquivo COP (ciscocm.ucmap\_platformconfig.cop) é instalado automaticamente na partição ativa de todos os nós no cluster. Esse arquivo COP é usado estritamente para o processo de descoberta de cluster e não afeta o gerenciador de chamadas.

9. Na Etapa 2 do assistente, o Cisco PCD gera uma lista de nós de cluster do inventário do servidor do editor. Isso pode levar alguns minutos para ser concluído. Uma vez que a lista tenha sido completamente gerada, o "Processo de Descoberta de Cluster está concluído." aparece. Depois de concluído, clique em Next (Avançar) para passar para a Etapa 3 deste assistente.

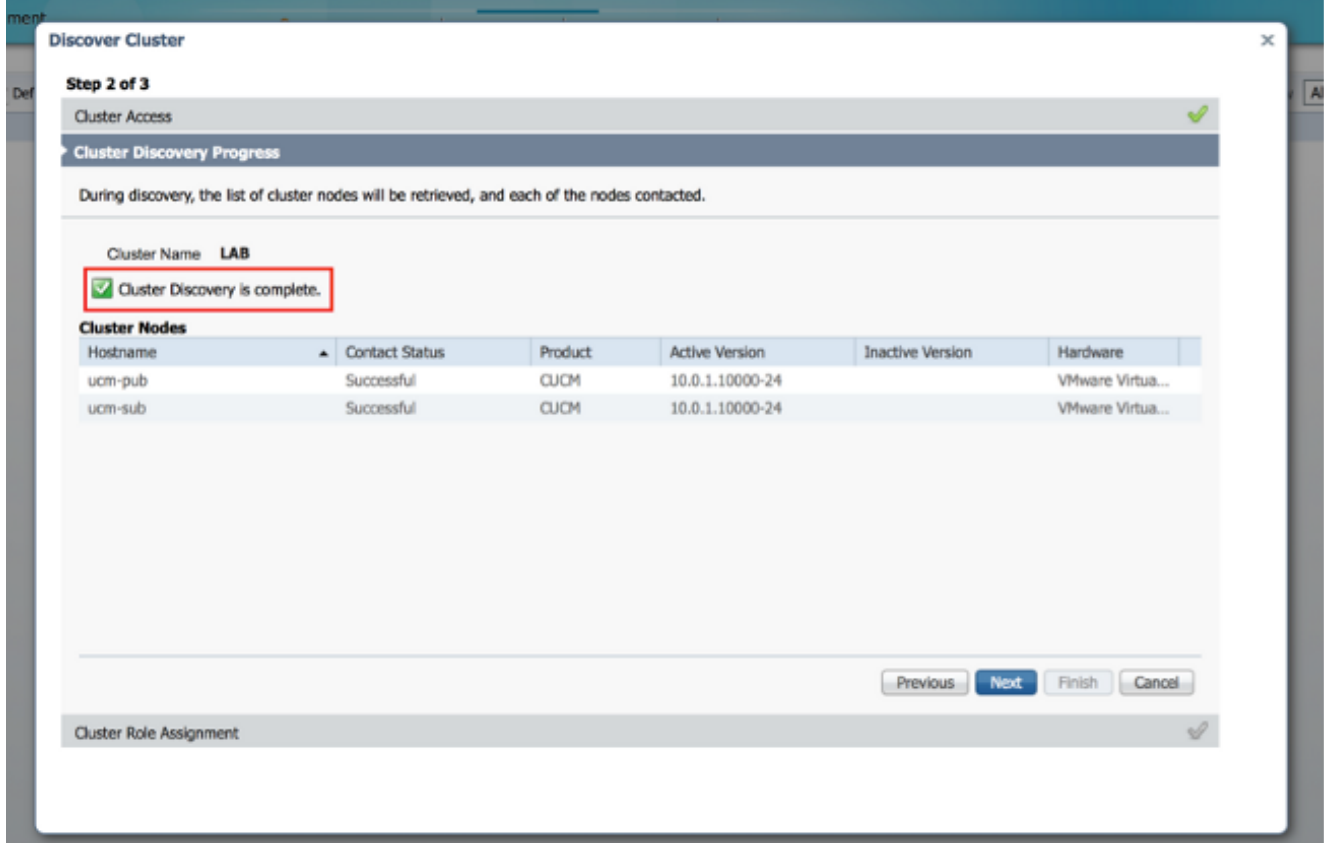

10. Clique no botão Atribuir funções para atribuir funções (opcionais) a cada um dos nós de cluster. A caixa de diálogo Atribuir funções é exibida. Depois de atribuir todas as funções que deseja atribuir, clique em  $\overline{\mathsf{w}}$ 

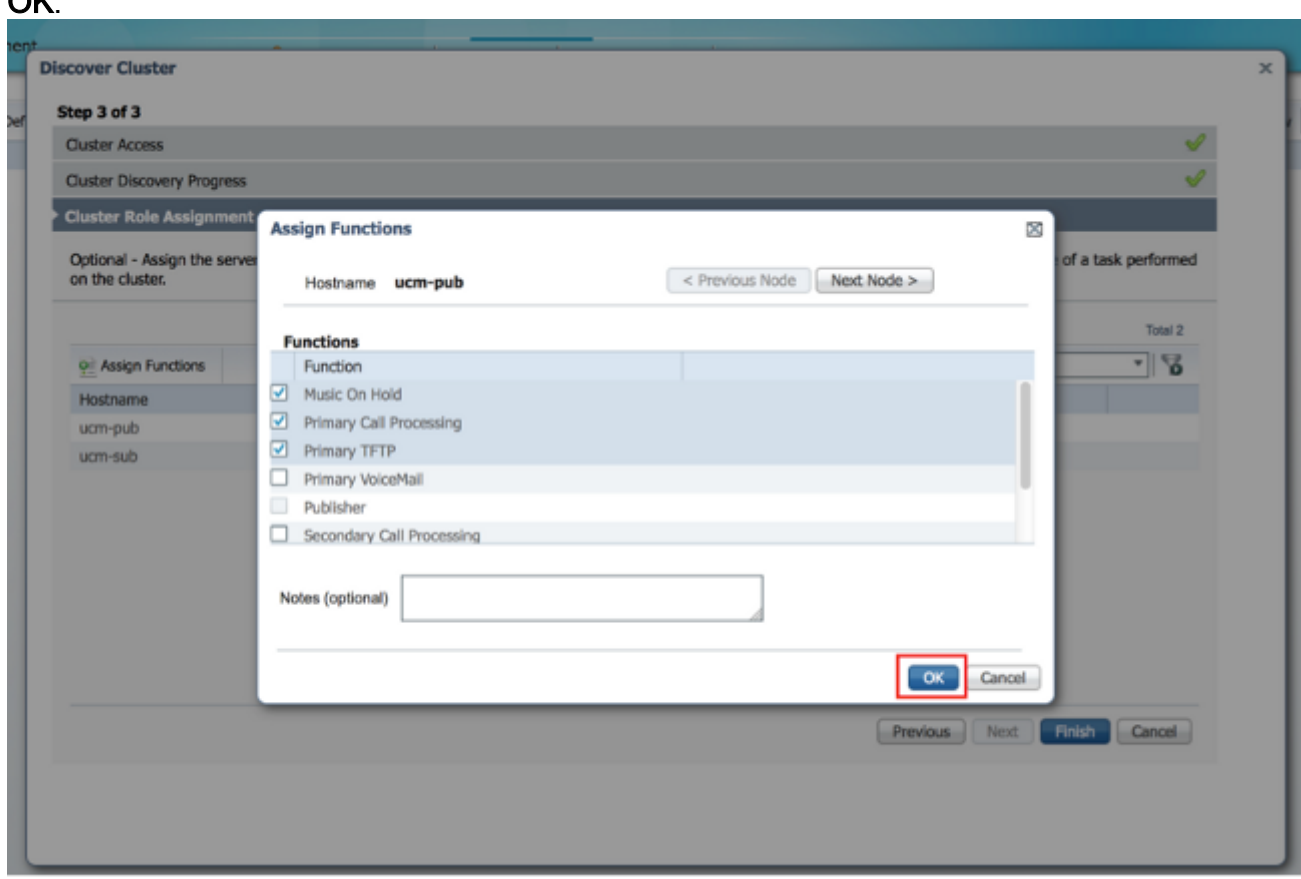

11. Clique em Finish.

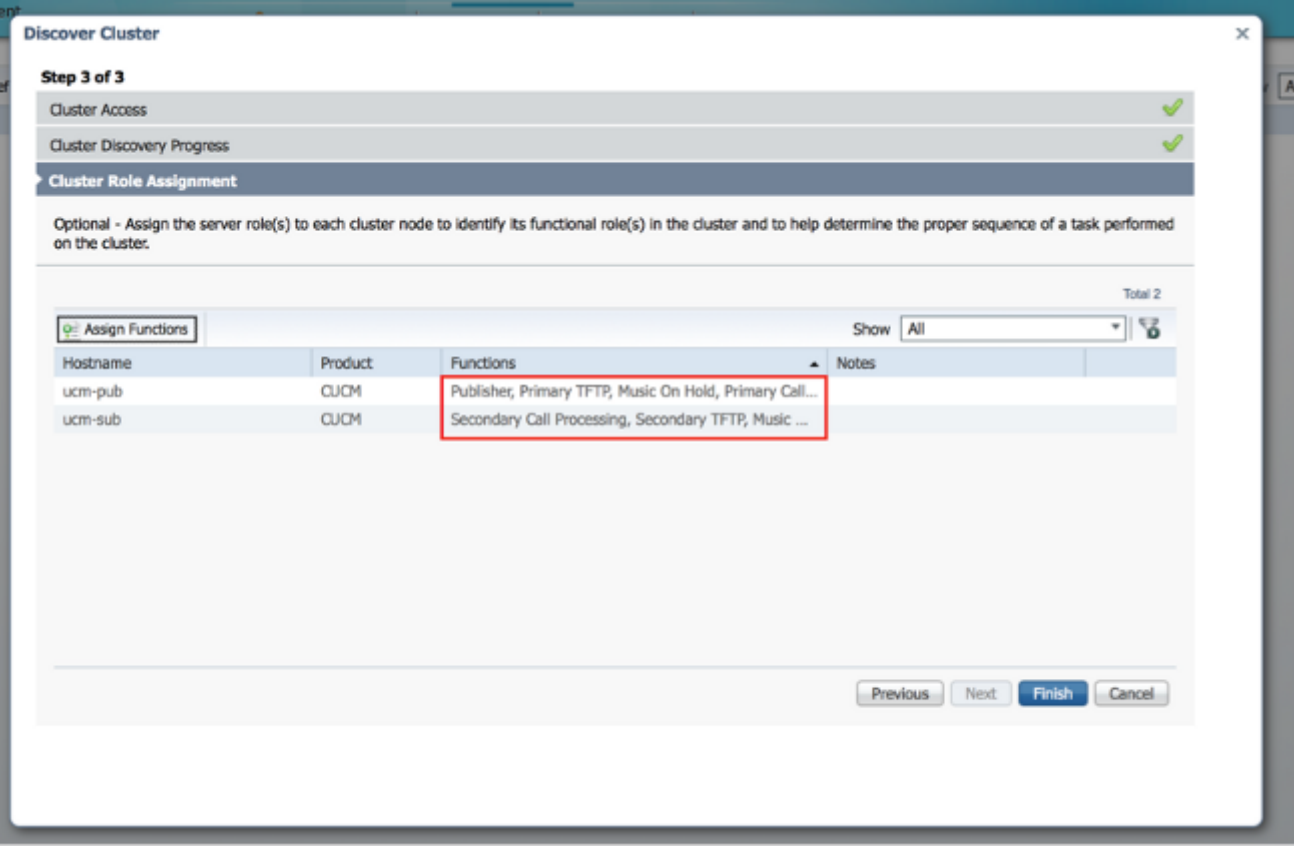

O cluster é exibido na página Clusters e mostra o Nome do cluster, Produto e Versão e um Tipo de cluster "Descoberto". O Status da descoberta deve listar "Êxito".

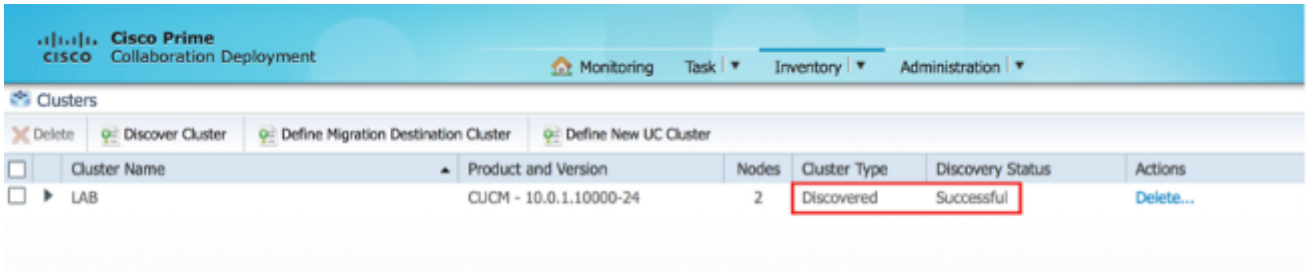

12. Escolha Tarefas > Atualizar no menu principal.

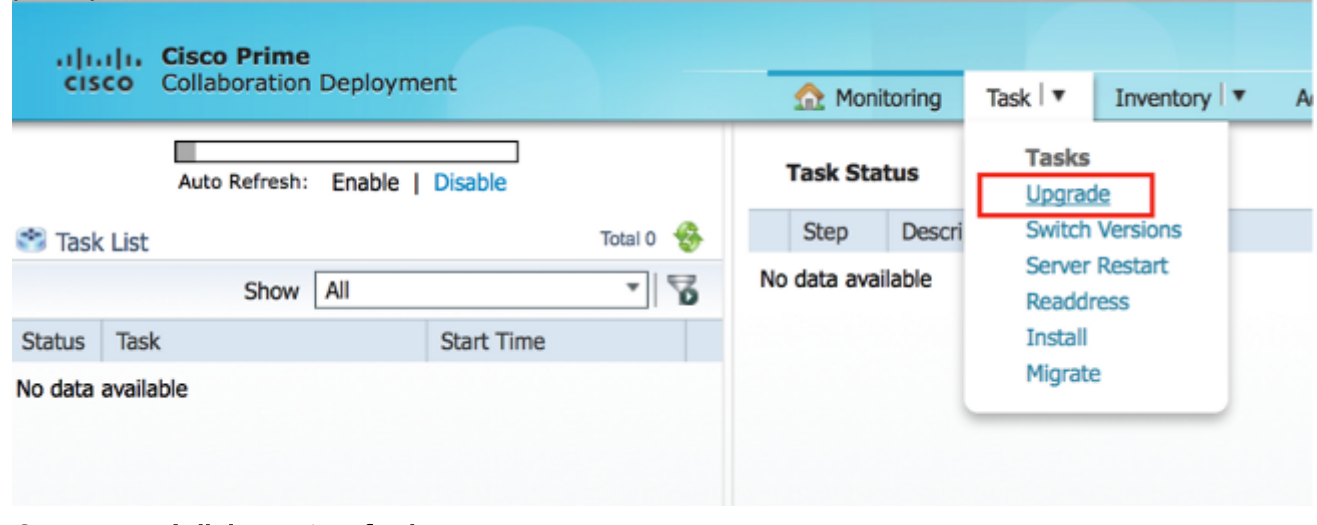

13. Clique em Adicionar tarefa de atualização.

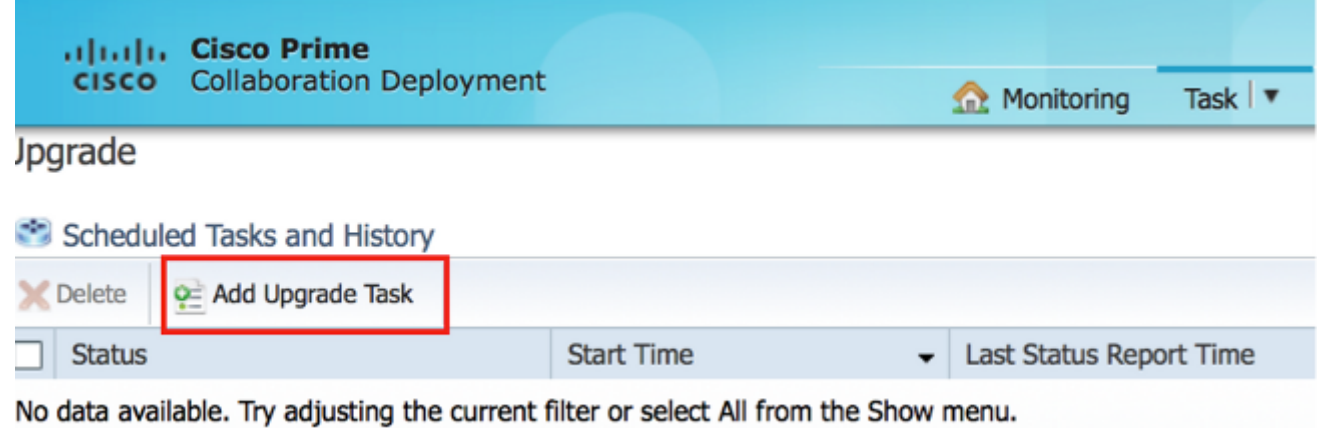

O assistente Adicionar tarefa de atualização é exibido.

14. Na lista suspensa Cluster e na lista suspensa Produto, escolha o cluster e o produto nos quais os nós devem ser atualizados. Marque as caixas de seleção Nós do cluster que fazem parte da atualização na lista de nós. Clique em Next.

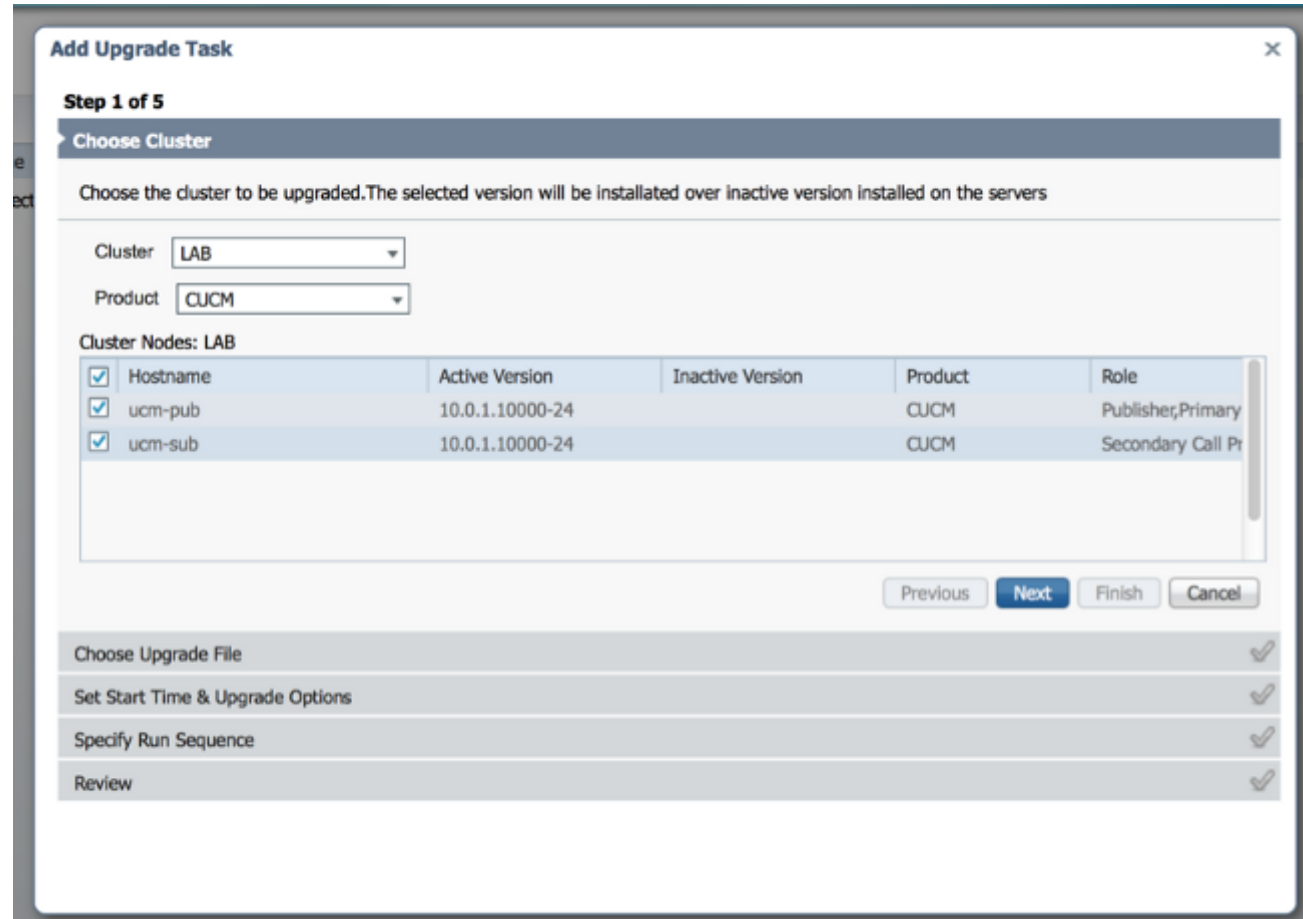

15. Clique em Procurar para selecionar os arquivos de atualização do servidor de arquivos.

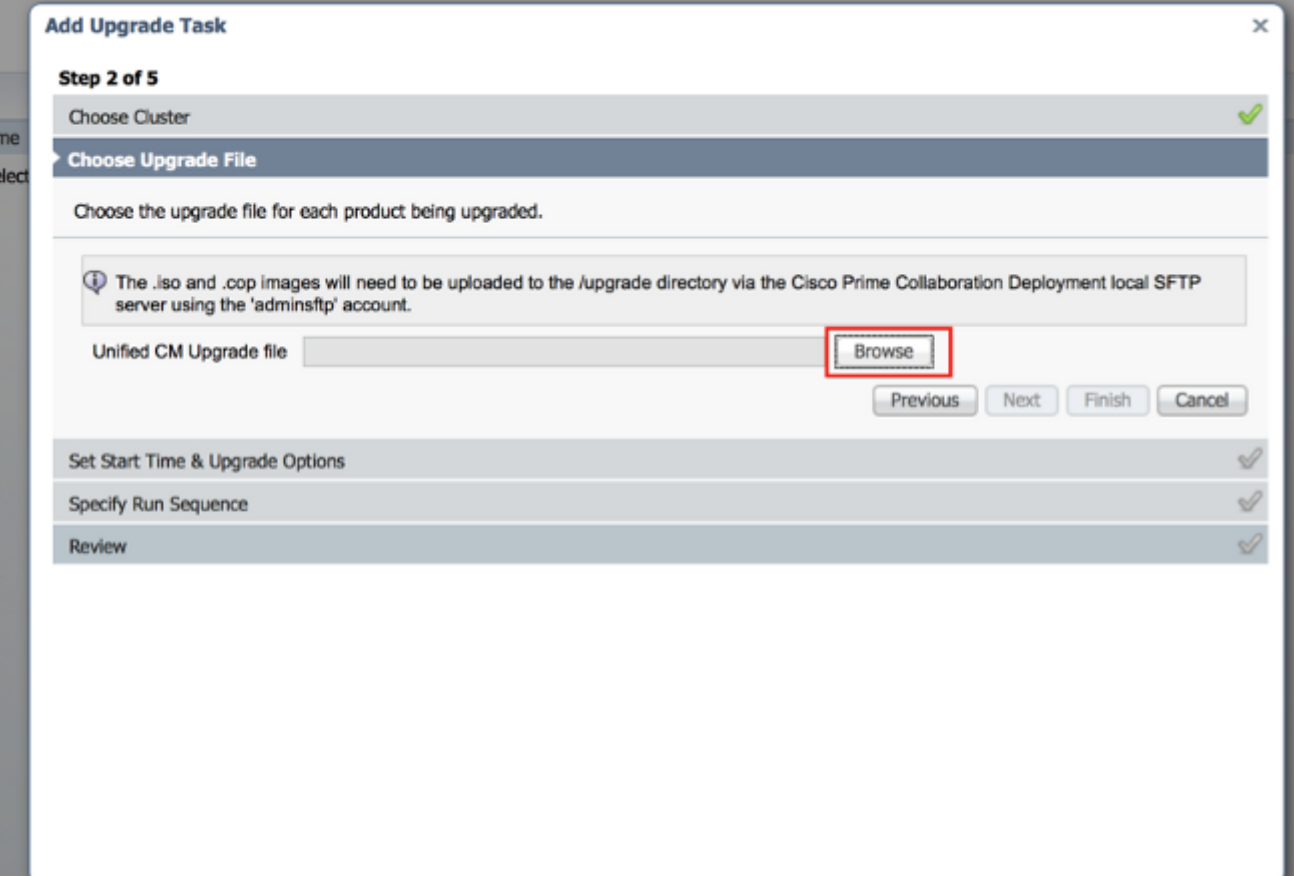

16. Clique em Choose File (Escolher arquivo) e clique em Next (Avançar).

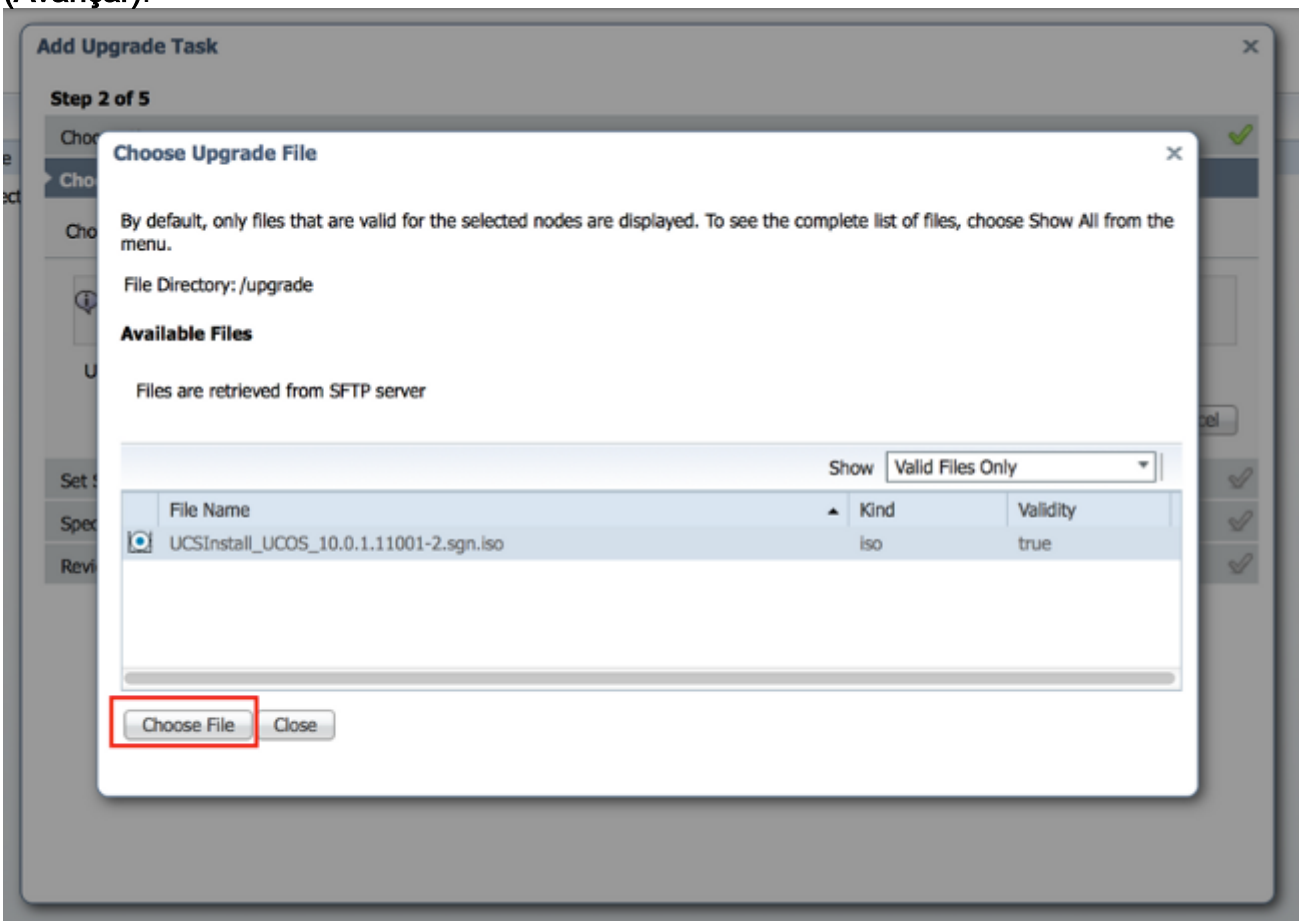

Note: O botão Avançar será desativado se nenhum arquivo de atualização válido for selecionado.

17. Você tem várias opções para agendar atualizações. Clique no botão de opção para a

opção apropriada. Neste exemplo, "Iniciar tarefa manualmente" foi selecionado. Clique em Next.

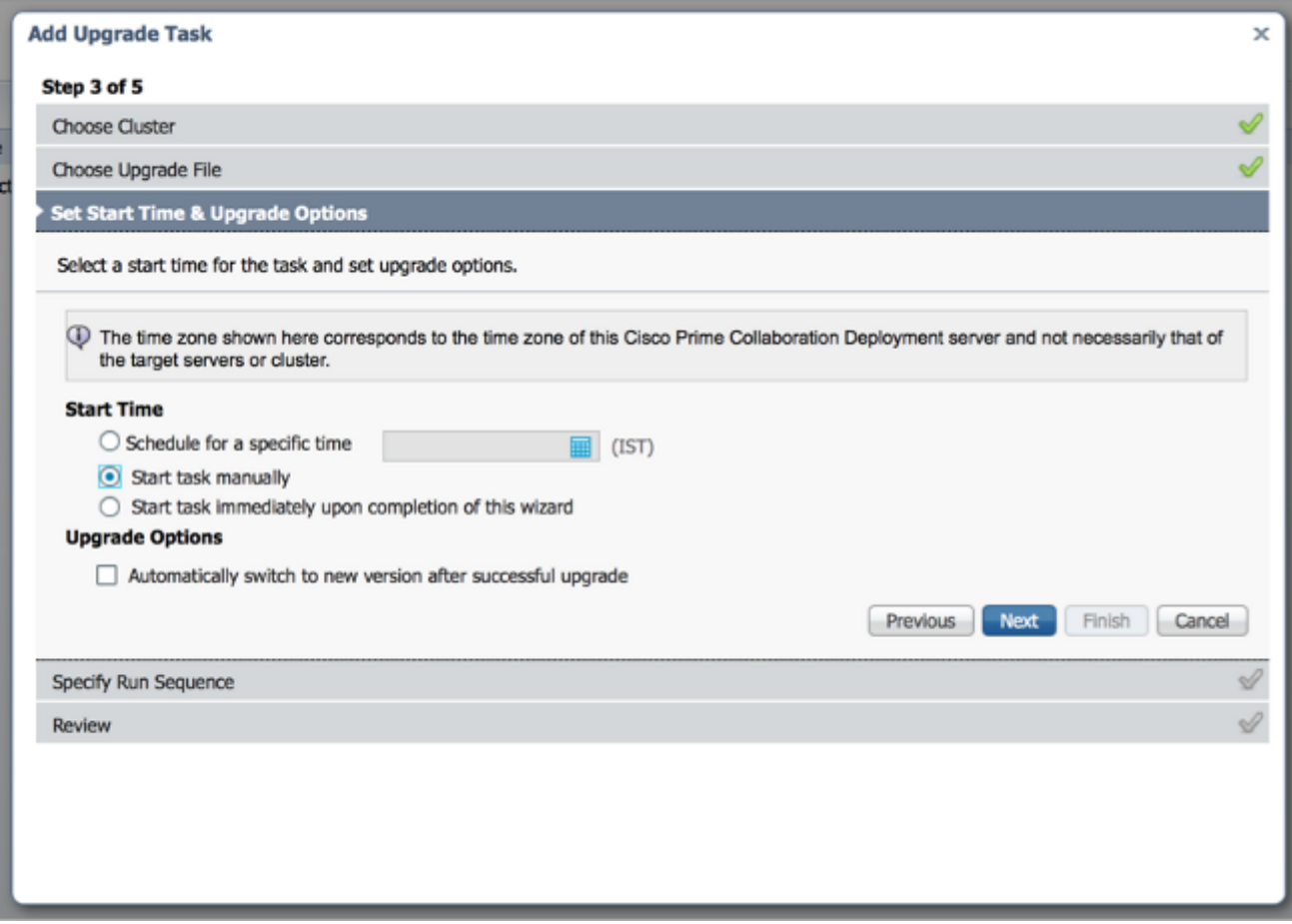

Note: A opção "Alternar automaticamente para a nova versão após uma atualização bemsucedida" não está disponível em clusters que contêm nós de IM e Presence ou Unity Connection.

- 18. [Opcional] Especifique a sequência de etapas para concluir a tarefa. Se isso não for especificado, ele usará a opção padrão.
- 19. Clique em

Next.

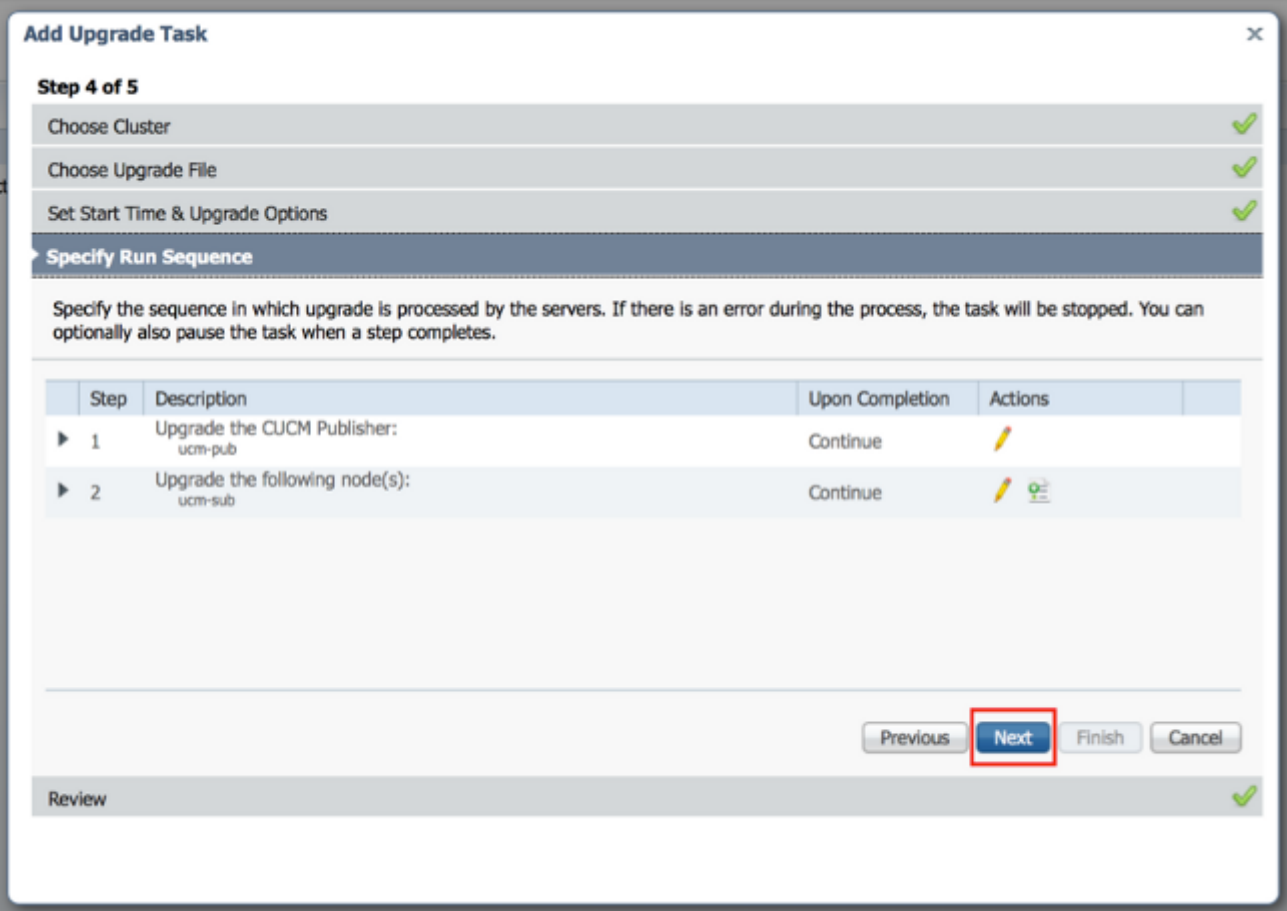

Note: O botão Next (Avançar) permanece ativado, permitindo que o usuário clique para ser informado sobre qualquer configuração incorreta.

20. Use a seção **Revisar** para verificar os detalhes da tarefa criada. Você pode adicionar notas para a tarefa, se necessário. As notas são salvas com a tarefa e ficam visíveis se a tarefa for editada antes da conclusão. Clique em Concluir para agendar a tarefa.

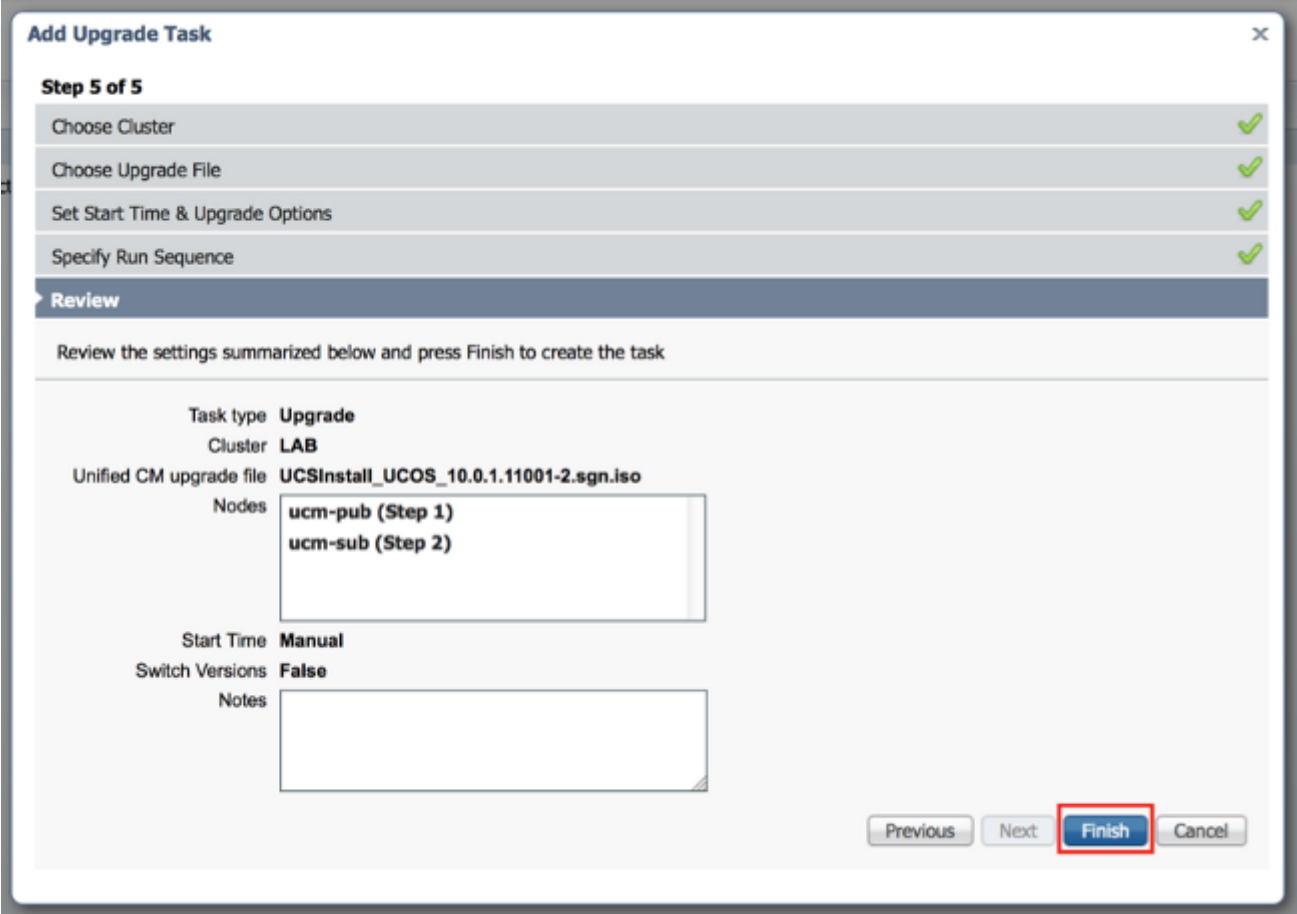

21. Clique em **Iniciar tarefa manualmente** para manter a tarefa em um início manual.

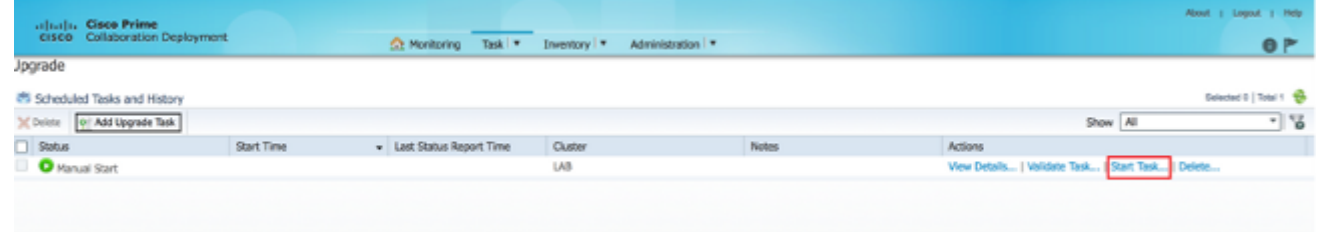

# **Verificar**

Use esta seção para confirmar se a sua configuração funciona corretamente.

- 1. Clique em Monitoramento no menu principal para exibir a página Monitoramento.
- 2. Clique em **Exibir**

| <u>log.</u>                                                                                                    |  |                    |                                                                                                    |                    |                                            |  |  |                 |               |  |        |
|----------------------------------------------------------------------------------------------------|--|--------------------|----------------------------------------------------------------------------------------------------|--------------------|--------------------------------------------|--|--|-----------------|---------------|--|--------|
| About   Logout   Help<br>adraha Cisco Prime<br>cisco Collaboration Deployment<br><b>C</b> Monitoring<br>0 <sup>F</sup><br>Administration   *<br>Task   W<br>Inventory   * |  |                    |                                                                                                    |                    |                                            |  |  |                 |               |  |        |
| Auto Refresh: Enable   Disable                                                                                                    |  |                    |                                                                                                    | Upgrade LAB        |                                            |  |  |                 |               |  | Cancel |
| Total 1 @<br><b>CS Task List</b><br>-18<br>Show All                                                                                                    |  |                    | Cluster<br><b>LAB</b><br>View Log<br><b>Started</b><br>Status<br>CUCM Upgrade File<br>UCSInstall_UCOS_10.0.1.11001-2.sgn.iso<br>The task has started.<br>Start Time<br>May 22, 2014 16:50 IST |                    |                                            |  |  |                 |               |  |        |
| Status Task<br>Start Time                                                                                                    |  |                    |                                                                                                    |                    |                                            |  |  |                 |               |  |        |
| Upgrade LAB                                                                                                    |  |                    |                                                                                                    | <b>Task Status</b> |                                            |  |  |                 |               |  |        |
|                                                                                                    |  |                    |                                                                                                    | 9000               | Description                                |  |  | Upon Completion | <b>Status</b> |  |        |
|                                                                                                    |  |                    |                                                                                                    | F <sub>1</sub>     | Upgrade the CUCM Publisher:<br>uom pub     |  |  | Continue        | Running       |  |        |
|                                                                                                    |  |                    |                                                                                                    | $+2$               | Lipgrade the following node(s):<br>ucns.e. |  |  | Continue        | Waiting       |  |        |
|                                                                                                    |  |                    |                                                                                                    |                    |                                            |  |  |                 |               |  |        |
|                                                                                                    |  | May 22, 2014 16:50 |                                                                                                    |                    |                                            |  |  |                 |               |  |        |

A opção Exibir log de tarefas é

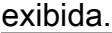

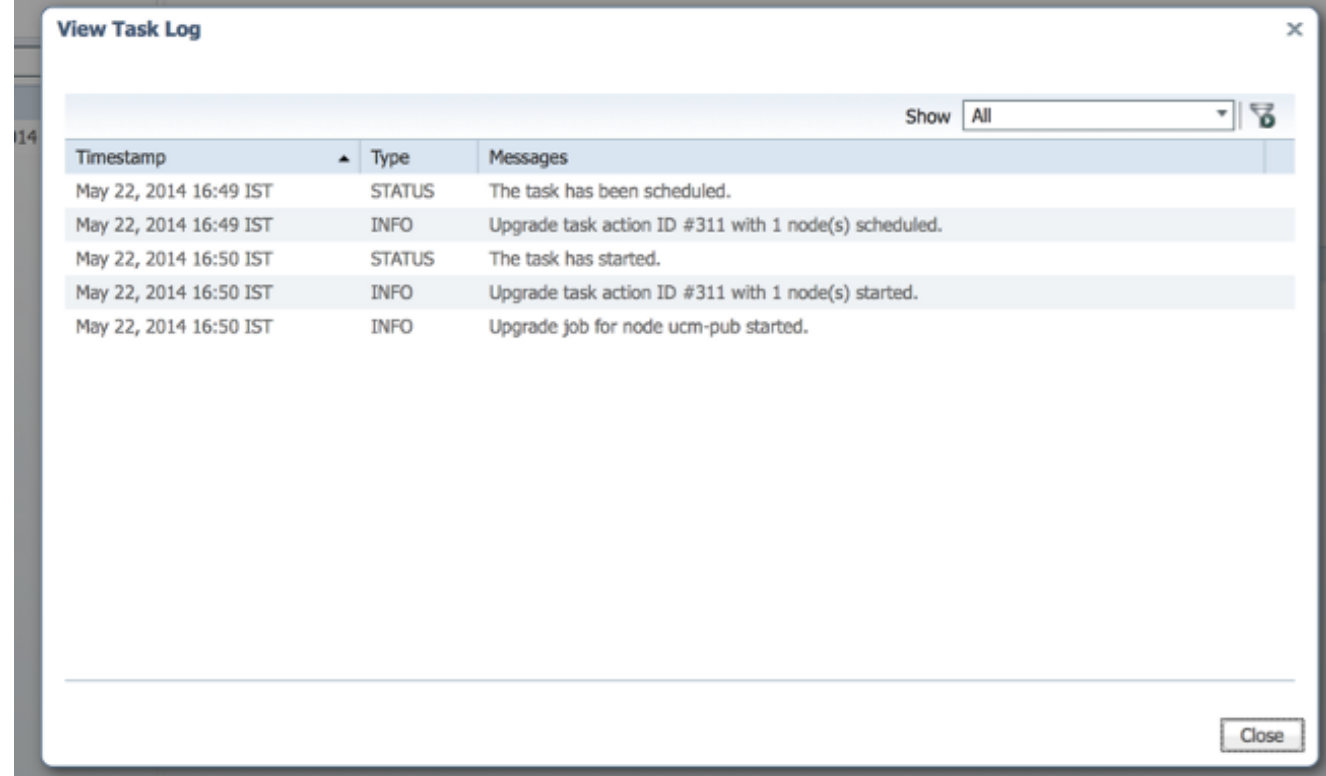

# **Troubleshoot**

Esta seção disponibiliza informações para a solução de problemas de configuração.

O sucesso ou a falha de cada etapa na tarefa de atualização depende do servidor PCD poder receber uma resposta de cada servidor no cluster no processo de atualização. Se a atualização falhar, verifique o status de instalação do arquivo COP diretamente no nó Unified Communications. Um passo à frente é coletar logs de instalação e atualização e verificar o motivo da falha.

Os registros de instalação também podem ser coletados da CLI com o comando file get install /\*.

Além disso, você pode obter registros do aplicativo principal do PCD com o comando get ativelog tomcat/logs/ucmap/log4j/\*.